**РЪКОВОДСТВО ЗА НАСТРОЙКА НА LAN ВРЪЗКА НА** КАСОВИ АПАРАТИ ДАТЕКС Х ВЕРСИИ И MICROINVEST СКЛАД PRO LIGHT

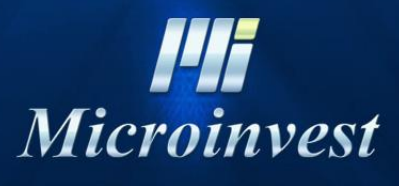

2020

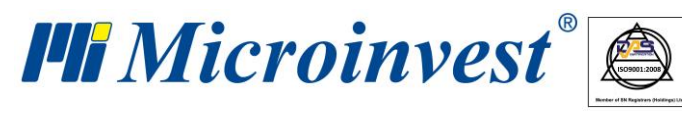

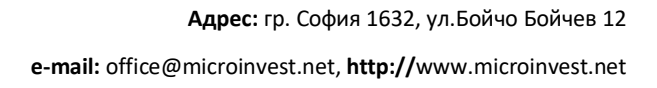

Ξ

s of tware company since 1984

## **Съдържание**

 $\begin{picture}(120,110) \put(0,0){\line(1,0){10}} \put(15,0){\line(1,0){10}} \put(15,0){\line(1,0){10}} \put(15,0){\line(1,0){10}} \put(15,0){\line(1,0){10}} \put(15,0){\line(1,0){10}} \put(15,0){\line(1,0){10}} \put(15,0){\line(1,0){10}} \put(15,0){\line(1,0){10}} \put(15,0){\line(1,0){10}} \put(15,0){\line(1,0){10}} \put(15,0){\line$ 

<span id="page-1-0"></span>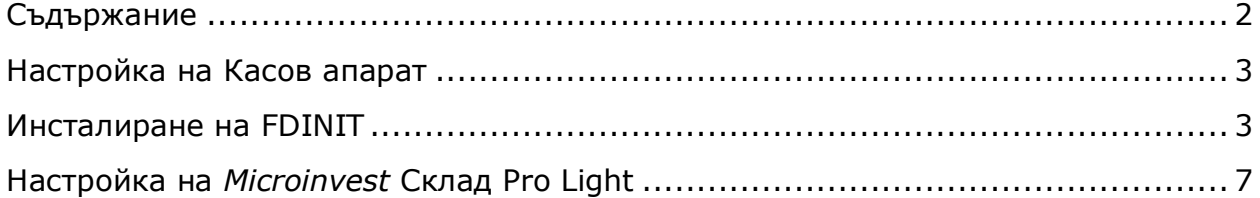

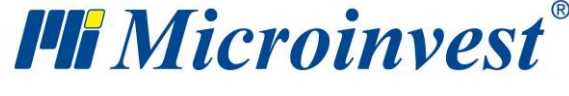

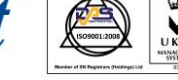

#### s of tware company since 1984

#### **Въведение**

<span id="page-2-0"></span>Текущото ръководство описва необходимите настройки на LAN връзка на касови апарати Датекс и складов софтуер Склад Pro Light.

# **Настройка на Касов апарат**

- Свързваме КА със захранващия и комуникационния кабел.
- Свързваме LAN кабела.
- Включваме касовия апарат.
- <span id="page-2-1"></span>• След като се появи ГЛАВНО МЕНЮ на дисплея на КА, избираме бутон "6" от клавиатурата на касовия апарат, за да го въведем в режим за връзка с PC.

## **Инсталиране на FDINIT**

- Следваща стъпка е да изтеглим програмата **FDINIT** от линка: http://www.datecs.bg/en/downloads/zip?id=FDInit\_2019\_07\_31\_v3\_0\_0\_4 [BGR.zip](http://www.datecs.bg/en/downloads/zip?id=FDInit_2019_07_31_v3_0_0_4_BGR.zip)
- Разархивираме файла и стартираме приложението(*Не е нужна инсталация).*
- Стартираме програмата **FDINIT**

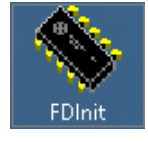

След като стартираме се отваря следният прозорец:

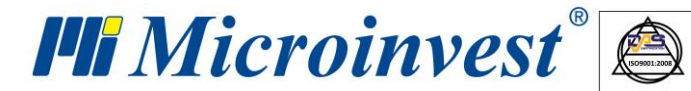

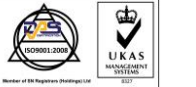

**e-mail:** office@microinvest.net, **http://**www.microinvest.net

s of tware company since 1984

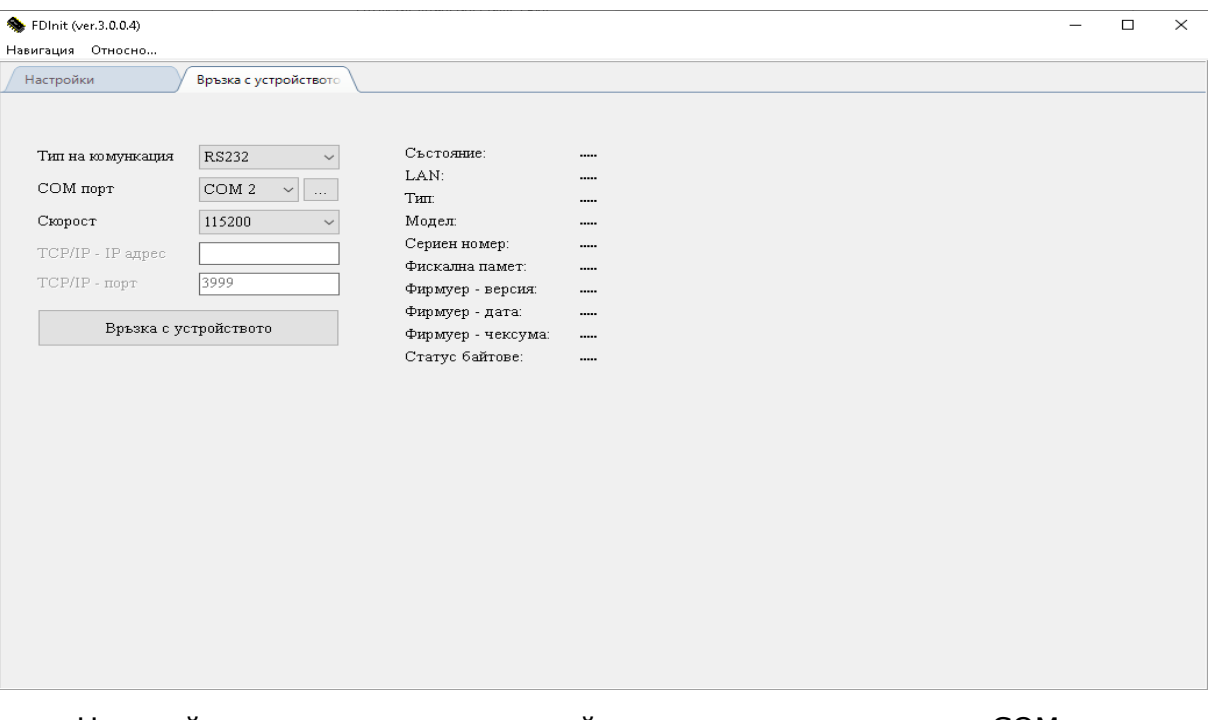

- Настройваме връзката с устройството като посочваме COM порта на компютъра, към който сме свързали КА и съответната скорост *(по подразбиране всички КА на Датекс са със скорост 115200).* След това избираме бутон "Връзка с устройство".
- При правилна настройка ще се появи следния прозорец:

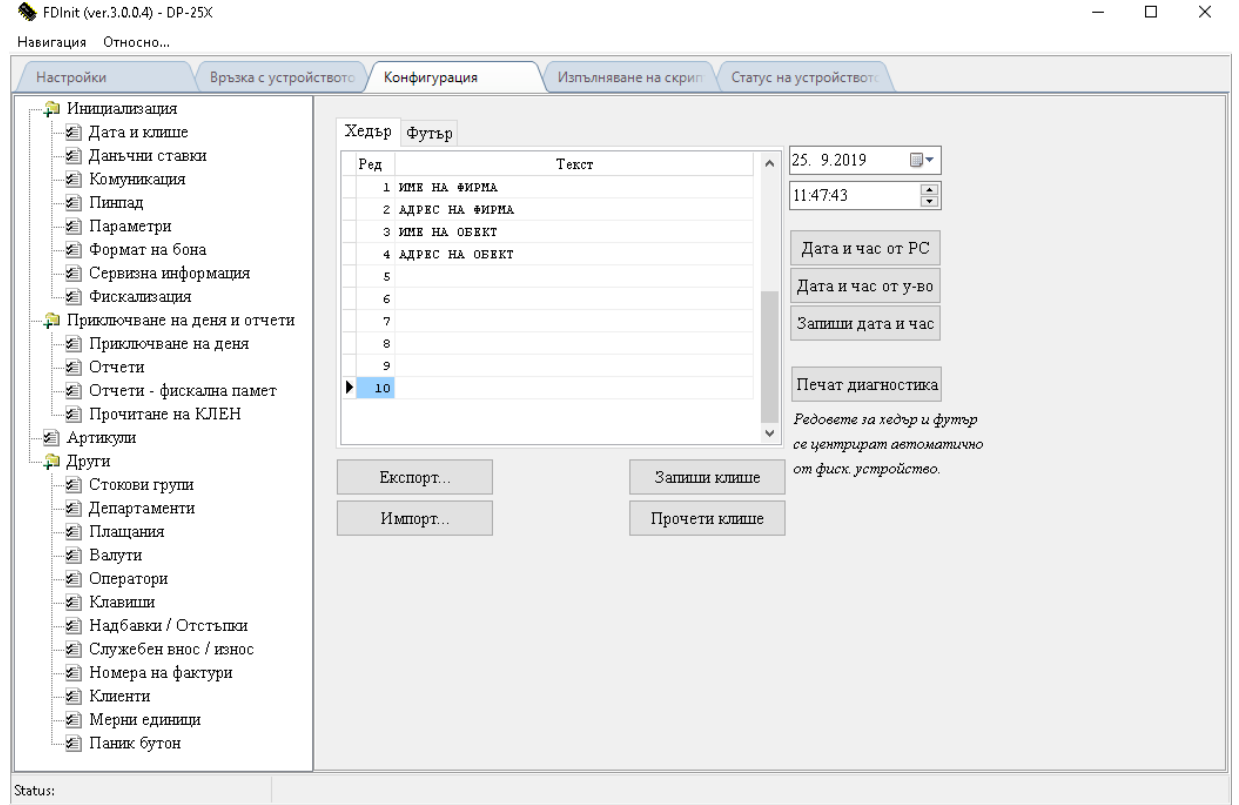

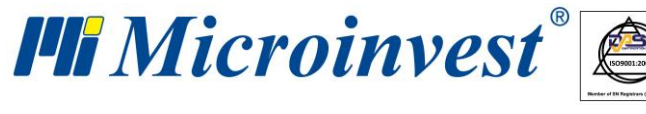

s of tware company since 1984

Избираме бутон.

Печат диагностика

 $\overline{\bigcup_{\mathsf{UKAS}}^{\mathsf{db}}}$ 

КА ще отпечата една от следните бележки

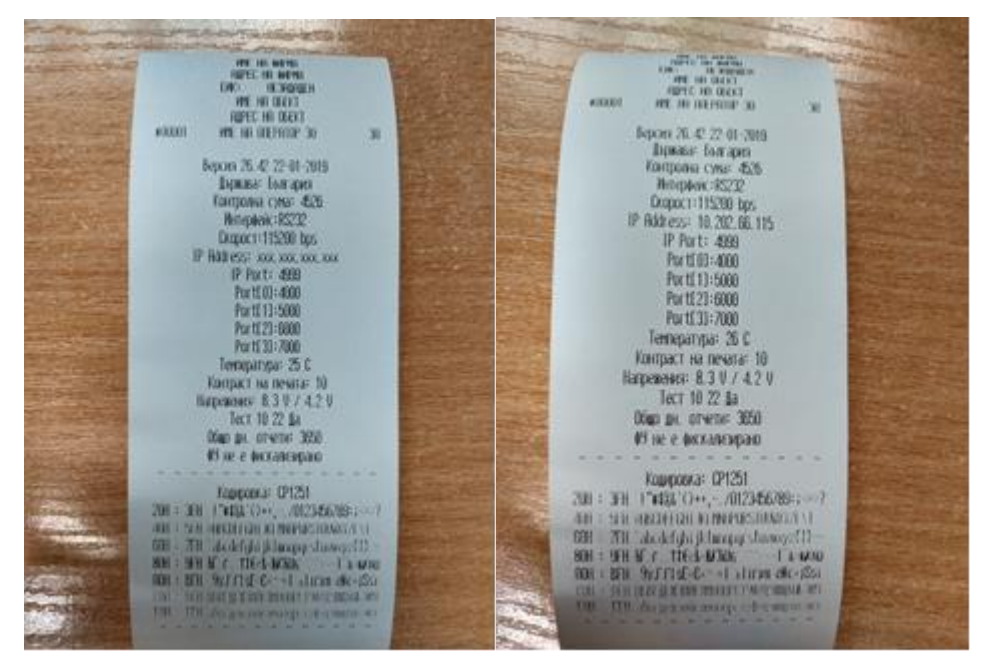

На лявата бележка на IP Address има ххх.ххх.ххх.ххх. Това означава, че не е включен LAN кабела или не е поставен на правилното място.

На дясната бележка на IP Address вече имаме изписан верен адрес.

**13.** Препоръчително е да се настрои апарата винаги да получава един и същи адрес, защото при евентуална промяна в мрежата, КА ще получава нов IP адрес. Първият вариант е като зададем статичен адрес в настройките на рутера, като се резервира определен IP адрес по MAC адреса на КА *(за всеки рутер начинът е различен).* Вторият вариант е през **FDINIT** да се зададе постоянен адрес.

В ляво на прозореца на **FDINIT** има меню

След избор се визуализира следния прозорец:

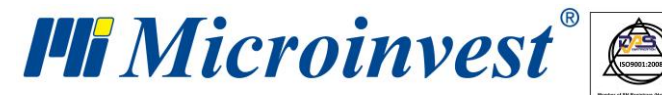

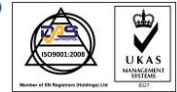

**e-mail:** office@microinvest.net, **http://**www.microinvest.net

s of tware company since 1984

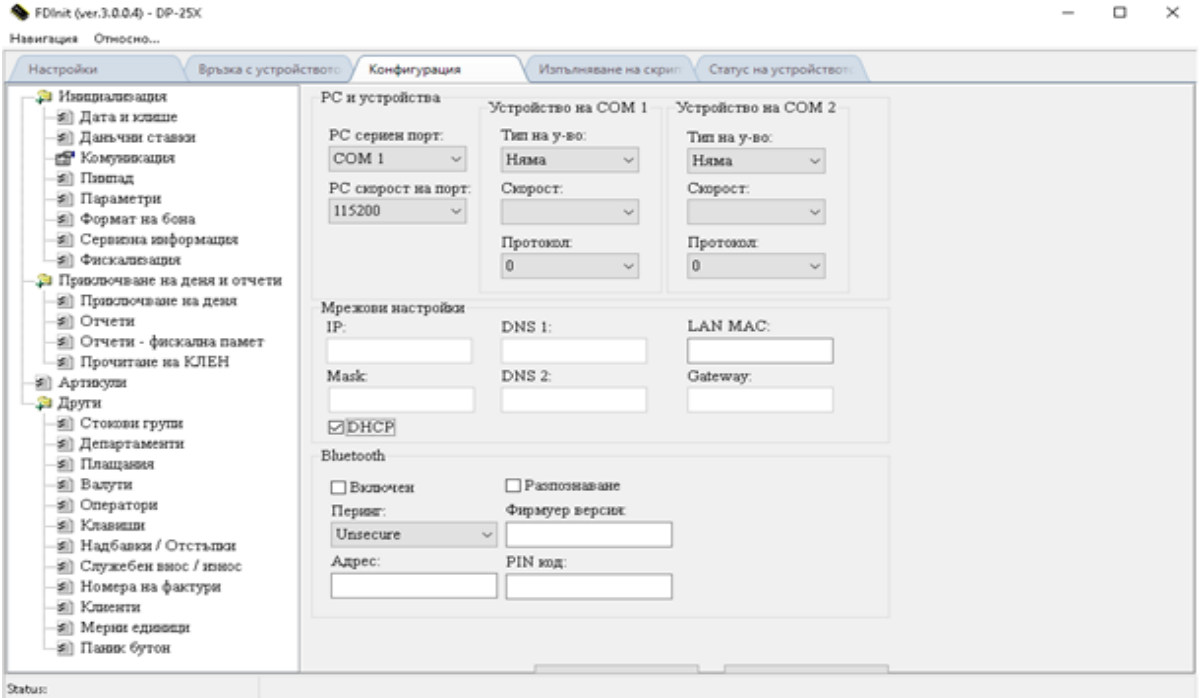

- **14.** След като отворим виждаме в средата Мрежови настройки. По подразбиране отметката DHCP e активна, това означава че апарата ще получава, каквото и да е IP раздадено от мрежата. За да направим да не е така, махаме отметката и тогава полетата под мрежови настройки стават активни.
- **15.** Задаваме съответните параметри. По-долу е даден пример:

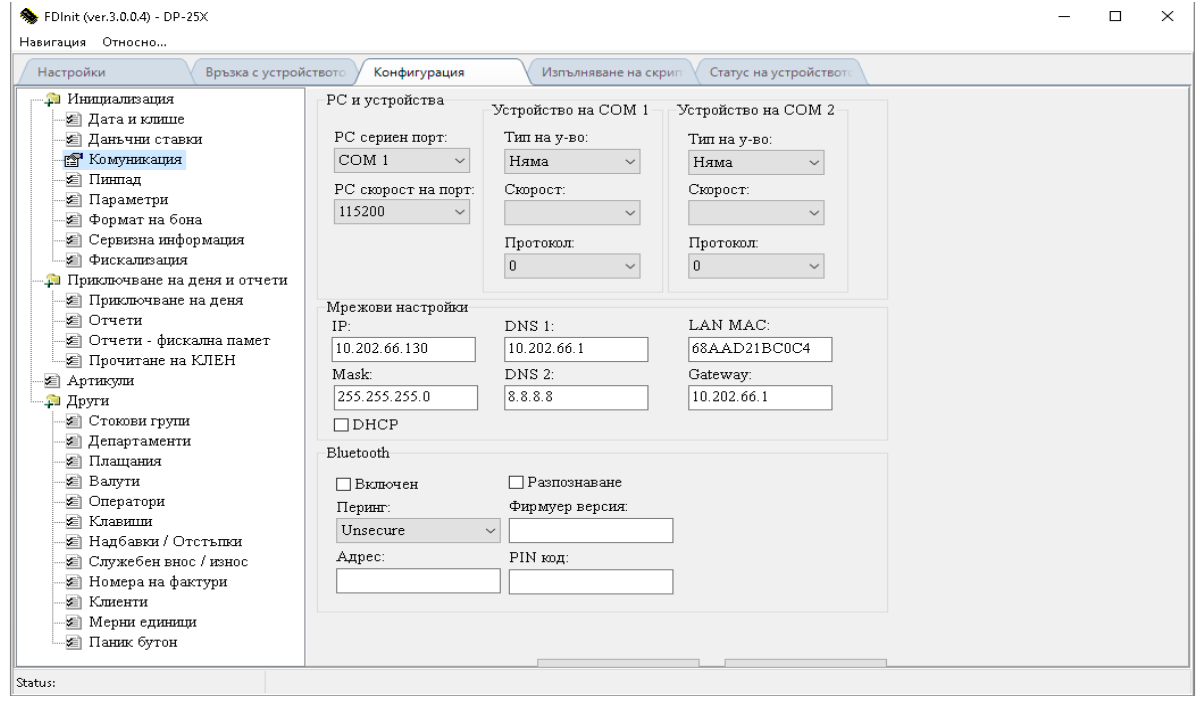

s of tware company since 1984

**PH** Microinvest®

**16.** След като зададем настройките, рестартираме КА, вкарваме го в режим връзка с PC. Повтаряме стъпки 10 и 11, за да разпечатим отново диагностика през КА и да проверим дали IP адреса е този, който сме задали.

 $\sum_{\text{UKAS}}$ 

**17.** След като се уверим, че всичко е наред, трябва да накараме апарата да комуникира през LAN.

Това се случва по следния начин:

- Избираме бутона за включване, за да влезем в главното меню.
- От Главно меню отиваме до програмиране->Тотал->30->Тотал- >Конфигурация->Тотал->Комуникация->Тотал->Връзка с PC- >Tотал->Със стрелките ↑↓ трябва да изберем от Опция номер на Порт LAN->Тотал->0
- **18.** Рестартираме KA.
- <span id="page-6-0"></span>**19.** Вкарваме апарата в режим за връзка с PC.

#### **Настройка на** *Microinvest* **Склад Pro Light**

**20.** Влизаме в *Microinvest* **Склад Pro Light**->Настройки->Устройства-

>Избираме конкретния принтер и задаваме настройките (IP адрес, порт, оператор и парола).

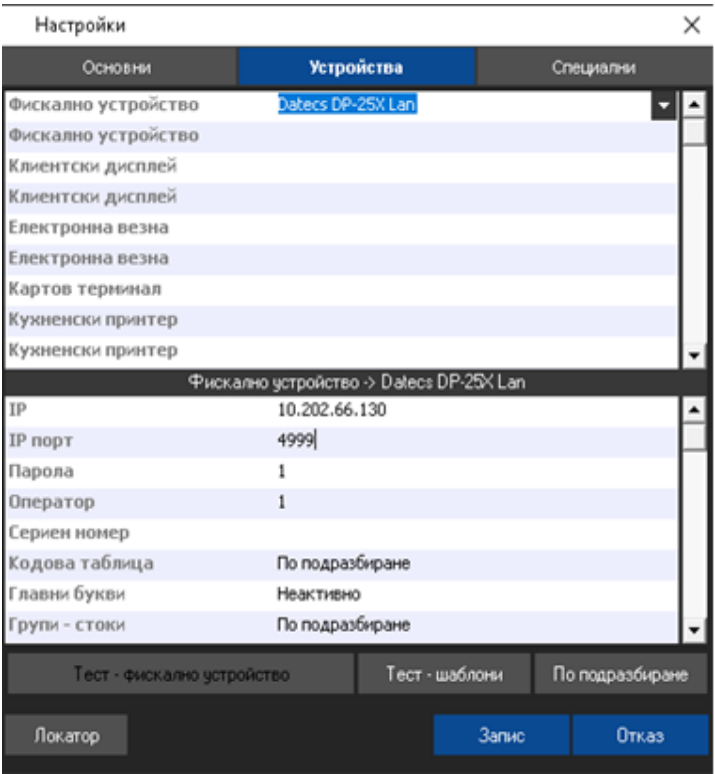

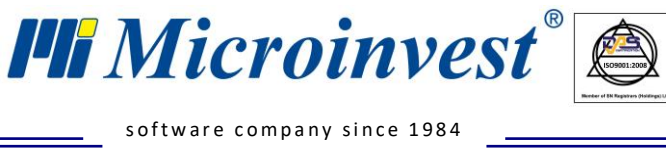

**21.** Даваме запис и след това влизаме втори път на същото място, ако настройките, които сме посочили са верните, то трябва в сериен номер да видим номера на фискалното устройство.

 $\overline{\mathbf{B}$ 

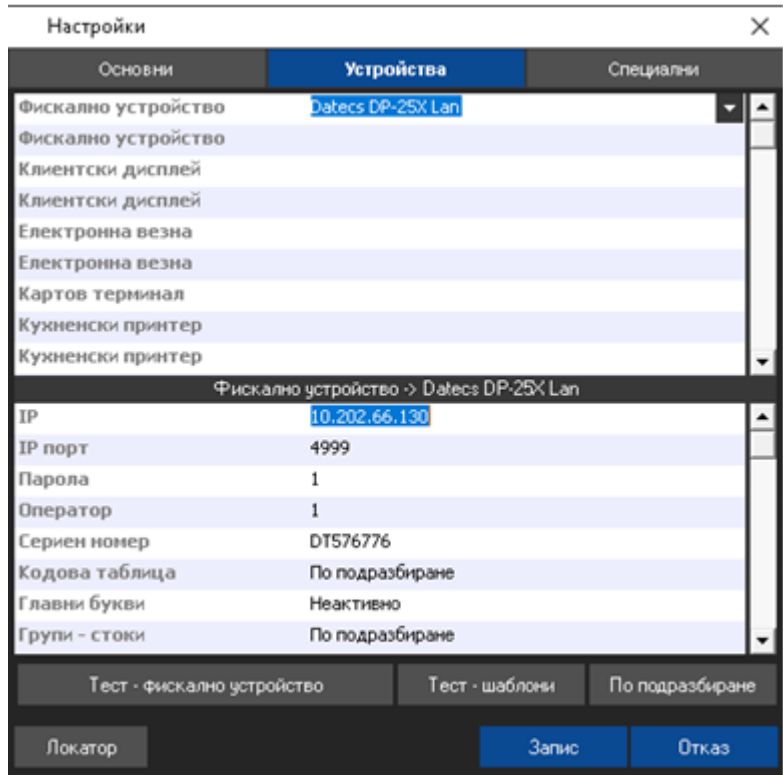

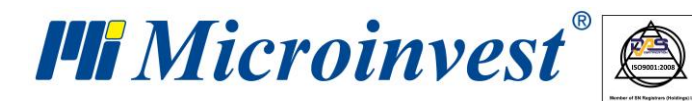

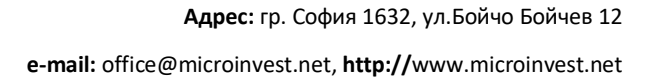

software company since 1984

#### БЕЛЕЖКИ:

 $\frac{1}{\sqrt{\frac{1}{1}}\sqrt{\frac{1}{1}}\sqrt{\frac{1}{1}}}}$ 

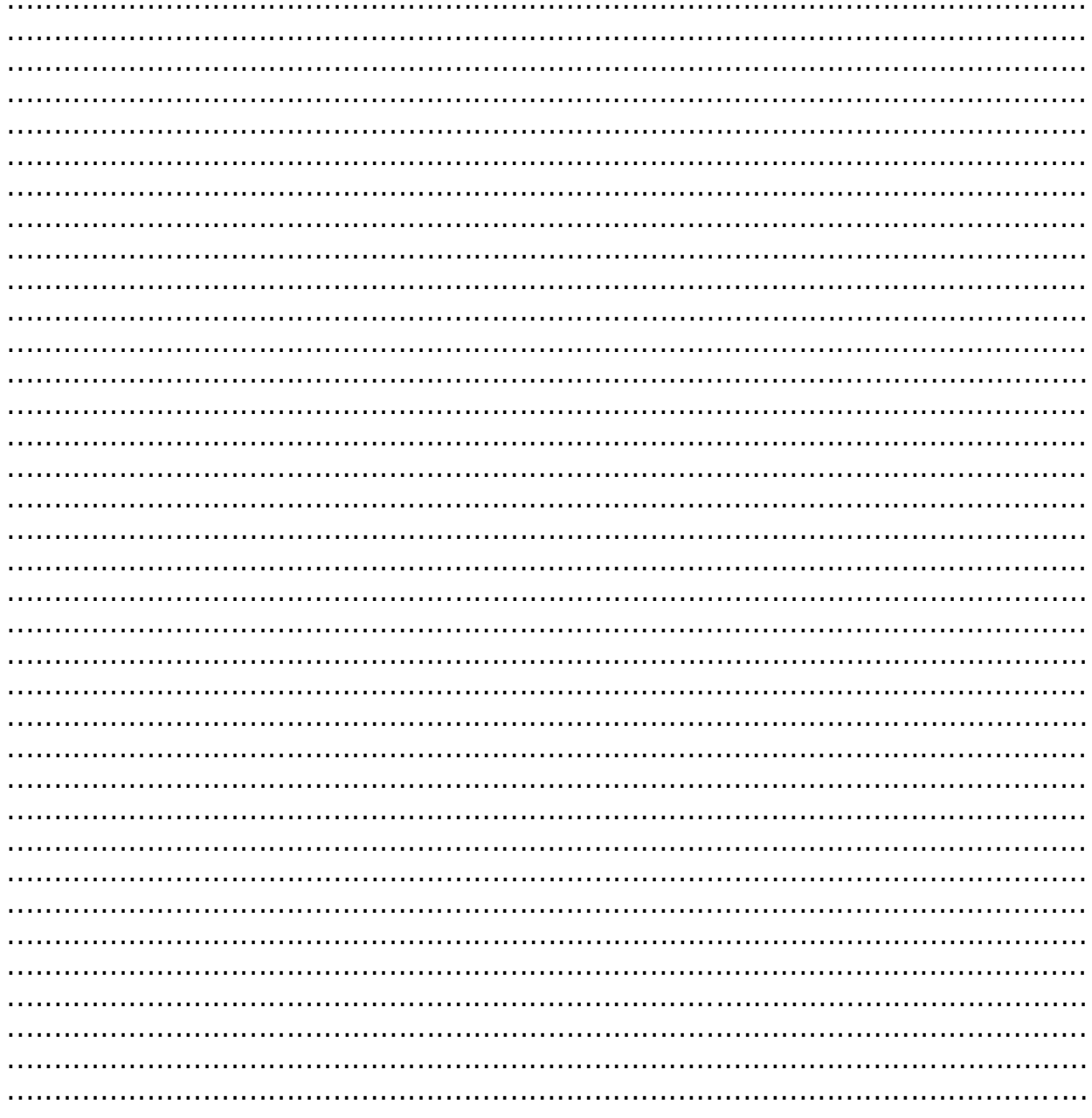

Контакти:

· Microinvest · Централен офис, гр. София ул. Бойчо Бойчев 12, 1618 0700 44 700 02/955 55 15 e-mail: office@microinvest.net

#### © Microinvest, 2020